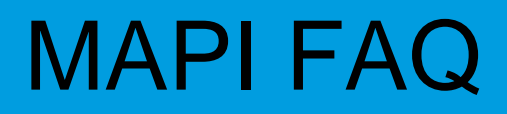

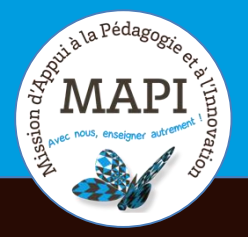

### **Activation de mon compte et connexion**

Dans ce document vous retrouverez les informations qui vous permettrons de résoudre d'éventuels problème d'identification sur votre ENT.

### **Au sommaire**

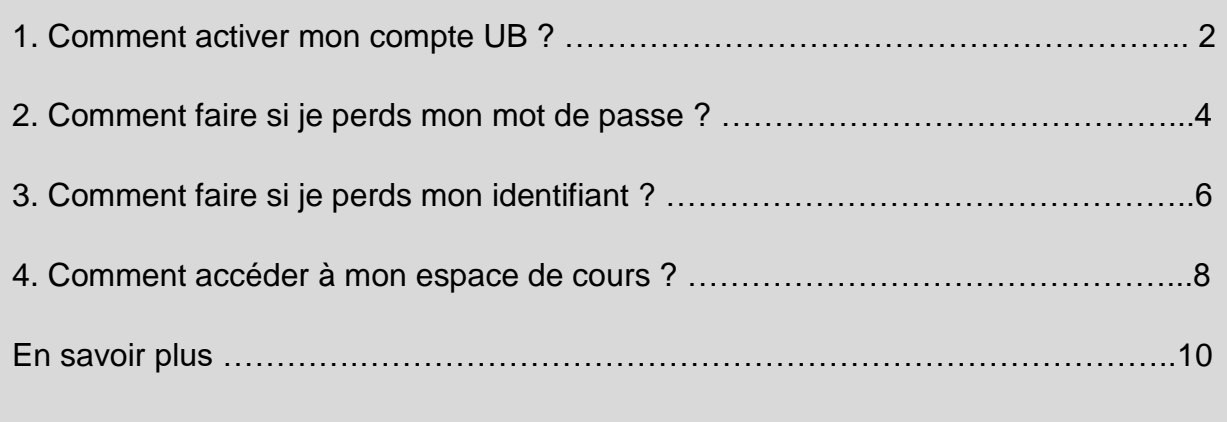

## **1. Comment activer mon compte UB ?**

#### **1.1 Accéder à l'ENT depuis la page d'accueil**

Pour activer mon compte UB, je me rends dans un premier temps sur l'onglet « ENT » situé en haut à droite, sur la page d'accueil de l'université.

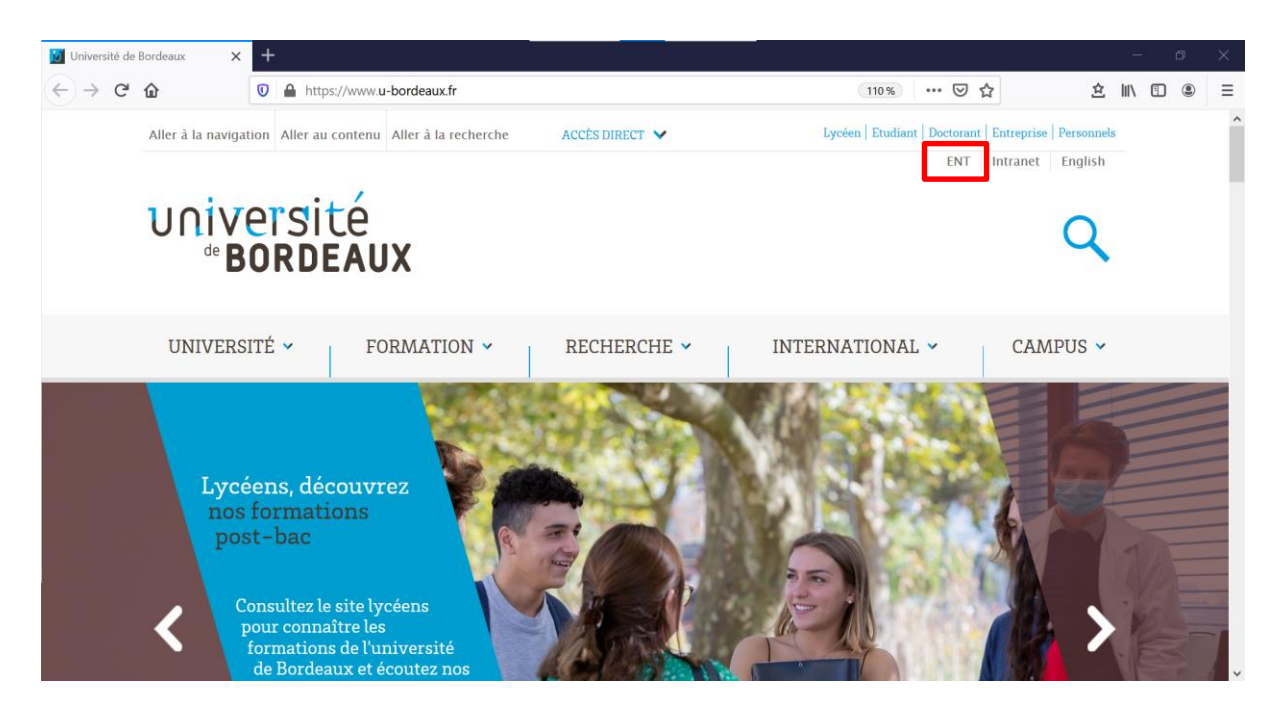

#### **1.2 Activer mon IDNUM**

La page « Service central d'authentification » s'ouvre. Sur celle-ci, je clique sur « Activer mon IDNUM ».

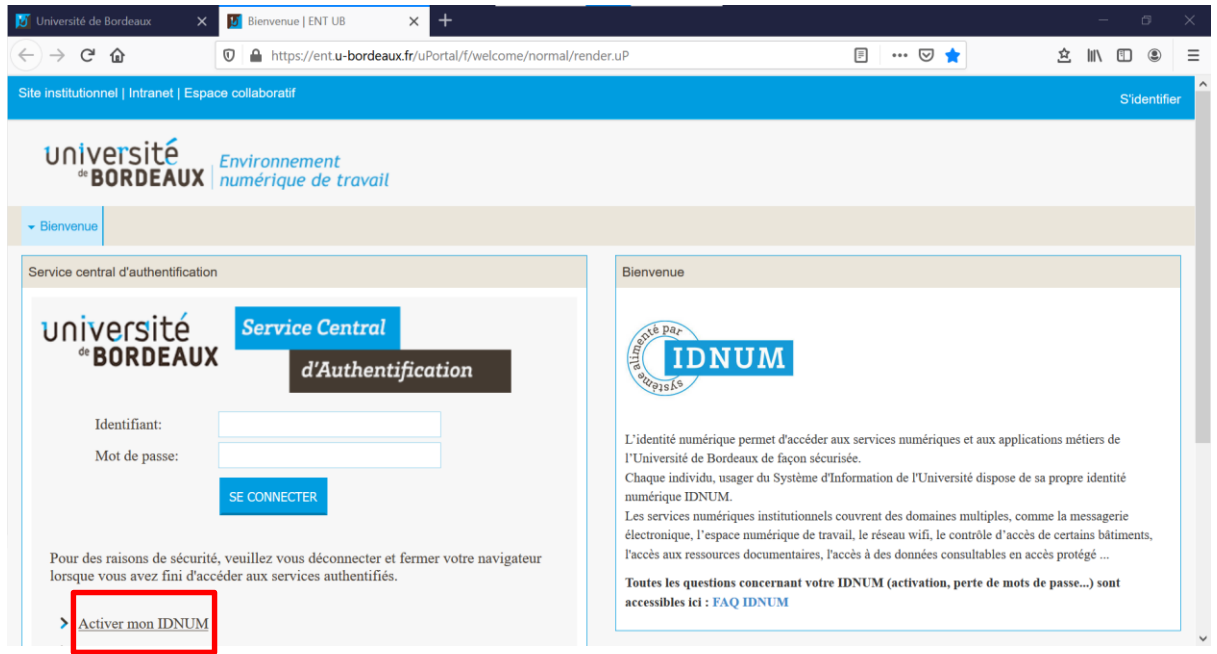

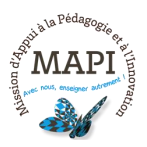

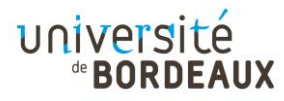

#### **1.3 Onglet « Activation »**

Hébergés/Invités UB Etudiants IPB **IDentité NUM** Structures Externes UB

Je suis redirigé**·**e vers la page « Activation de votre compte ». Je passe la souris sur « Activation » (1) puis sélectionne « Etudiants UB » (2).

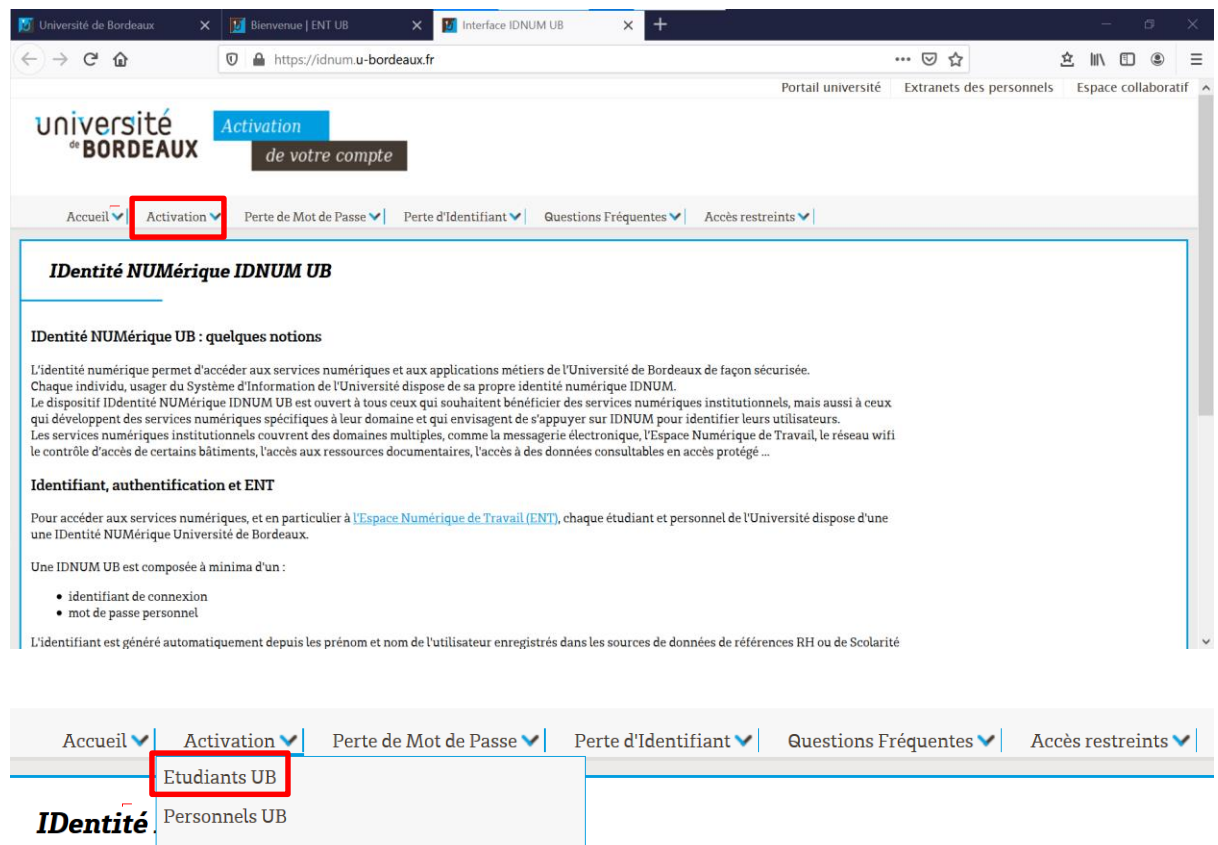

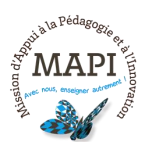

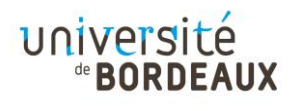

## **2. Que faire si je perds mon mot de passe ?**

#### **2.1 Service central d'authentification**

Sur la page du service central d'authentification, je clique sur « Perte d'identifiant ou de mot de passe ».

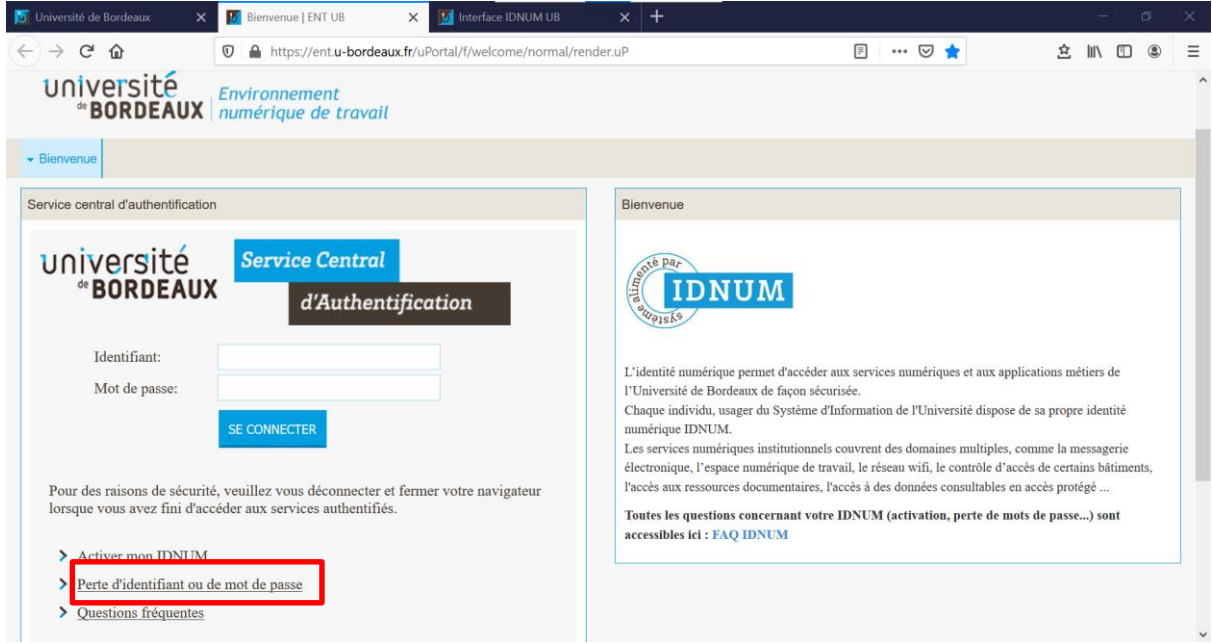

#### **2.2 Perte de mot de passe – Etudiants UB**

Je suis redirigé**·**e sur la page « Activation votre compte ». Je passe la souris sur « Perte de Mot de Passe » et je sélectionne « Etudiants UB ».

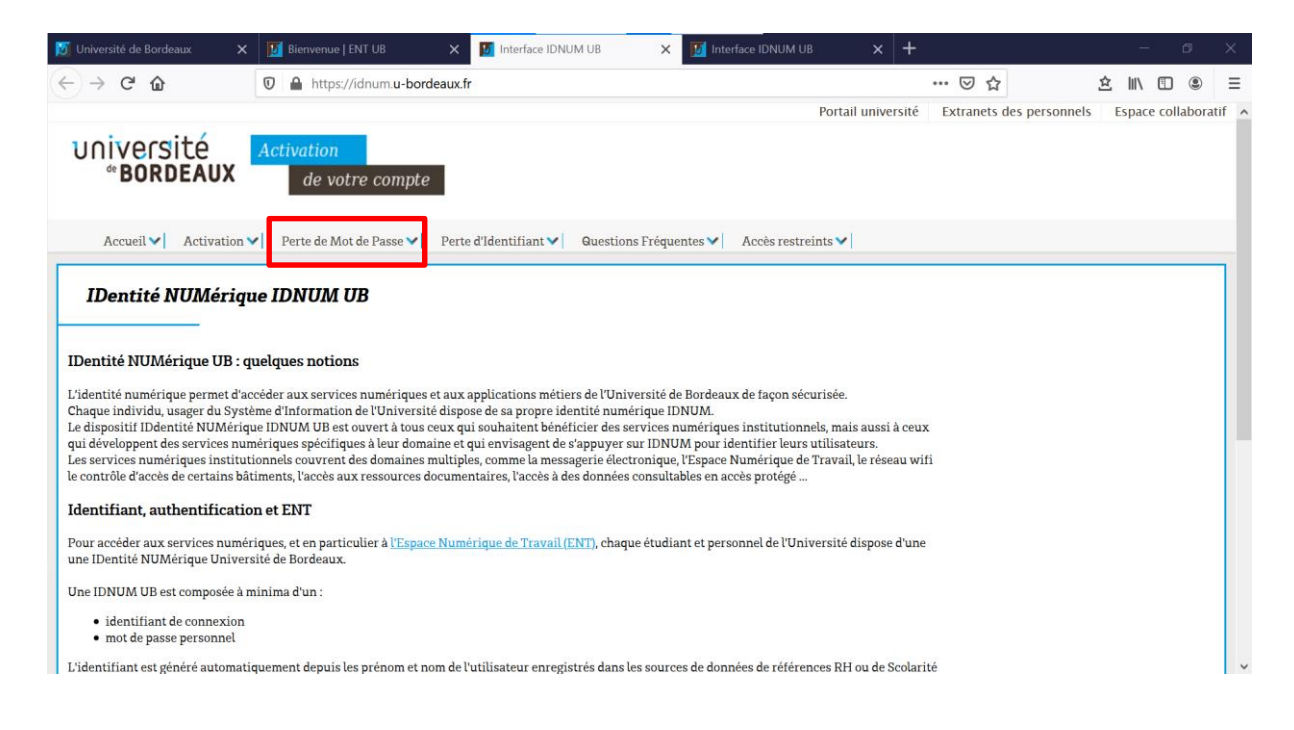

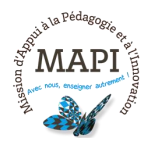

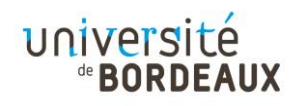

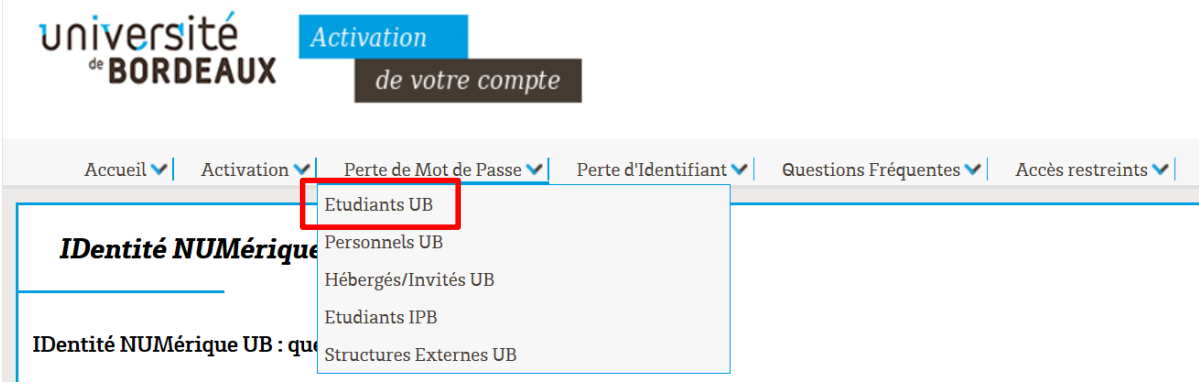

### **2.3 Régénérer mon mot de passe**

Je peux dès à présent suivre les étapes me permettant de régénérer mon mot de passe.

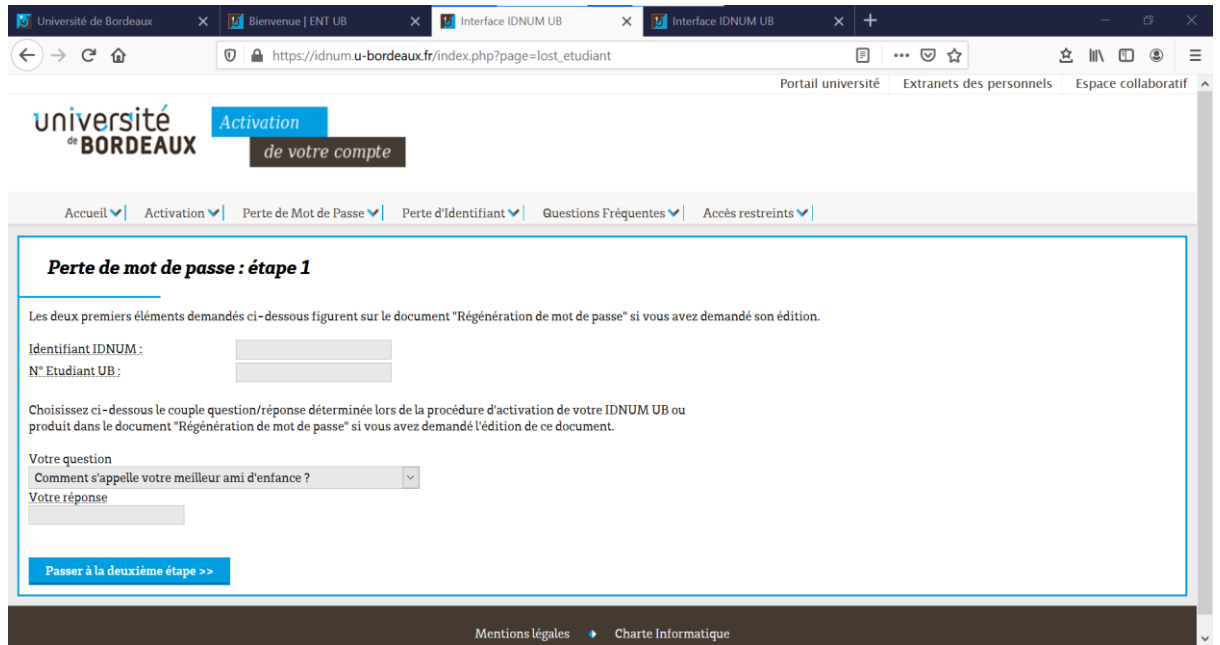

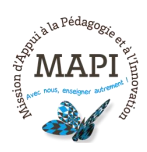

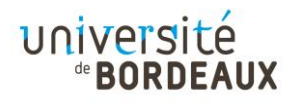

# **3. Que faire si je perds mon identifiant ?**

#### **3.1 Service central d'authentification**

Sur la page du service central d'authentification, je clique sur « Perte d'identifiant ou de mot de passe ».

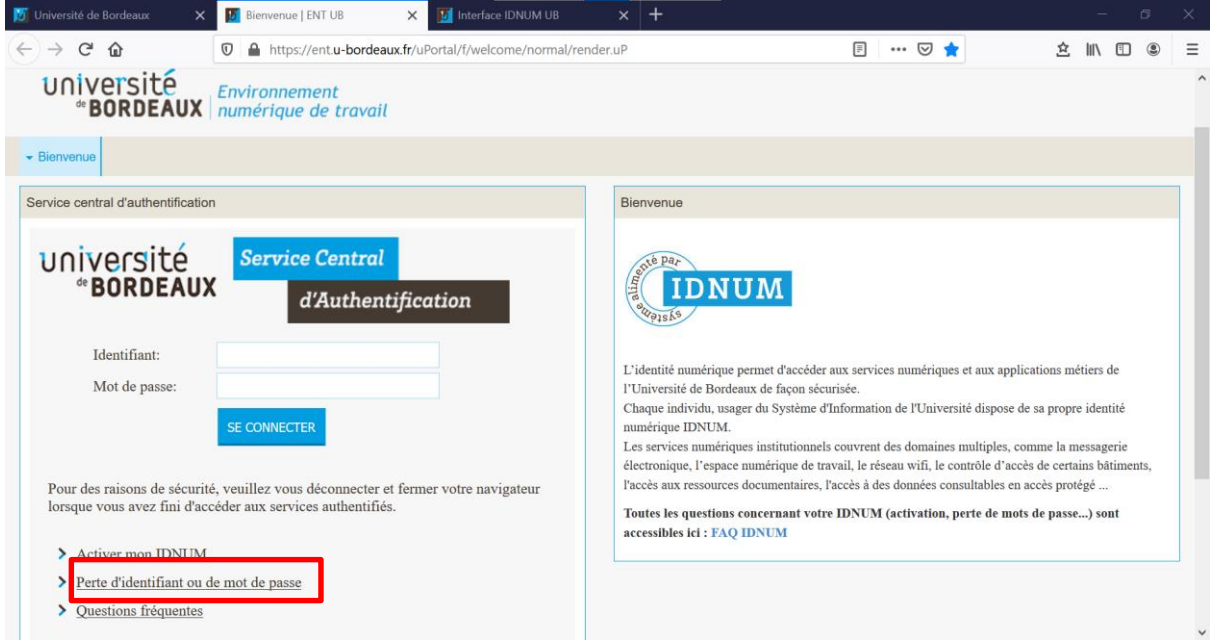

#### **3.2 Perte d'identifiant – Etudiants UB**

Je suis redirigé**·**e sur la page « Activation de votre compte ». Je passe la souris sur « Perte d'Identifiant » et je sélectionne « Etudiants UB ».

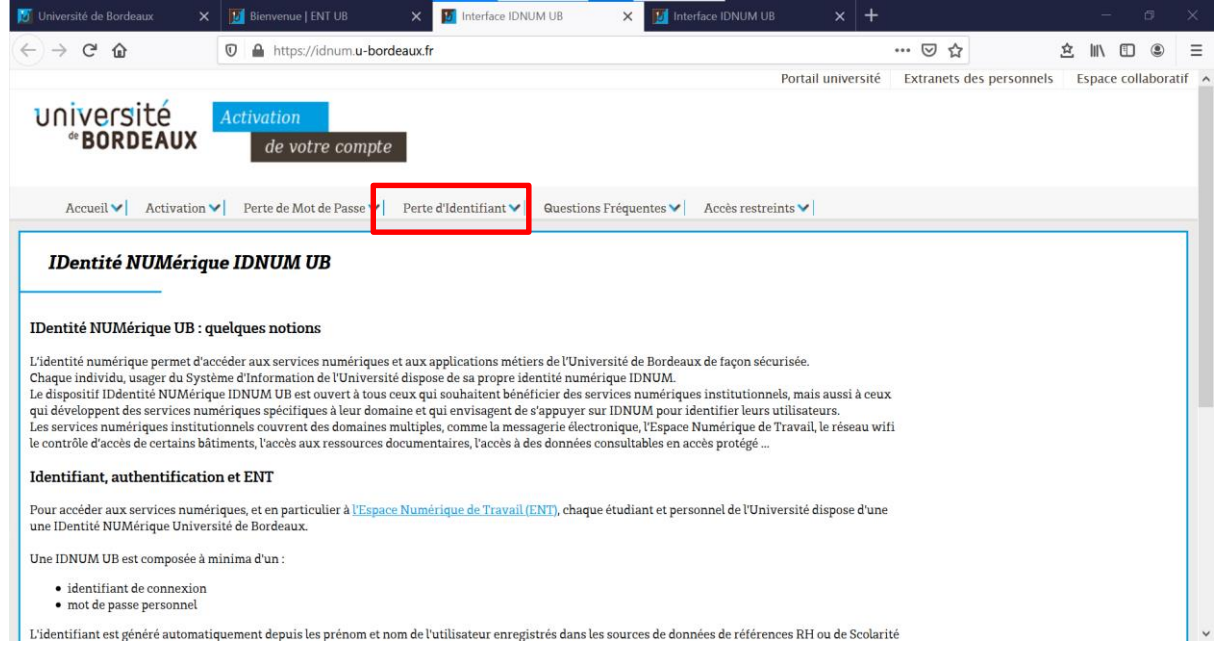

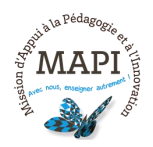

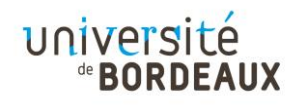

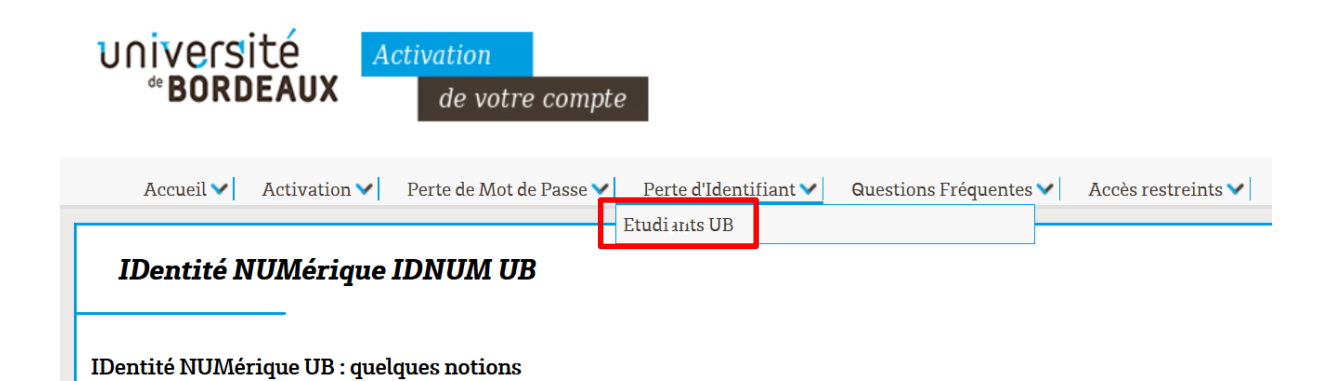

#### **3.3 Je retrouve mon identifiant**

Je peux dès à présent suivre les étapes me permettant de retrouver mon identifiant.

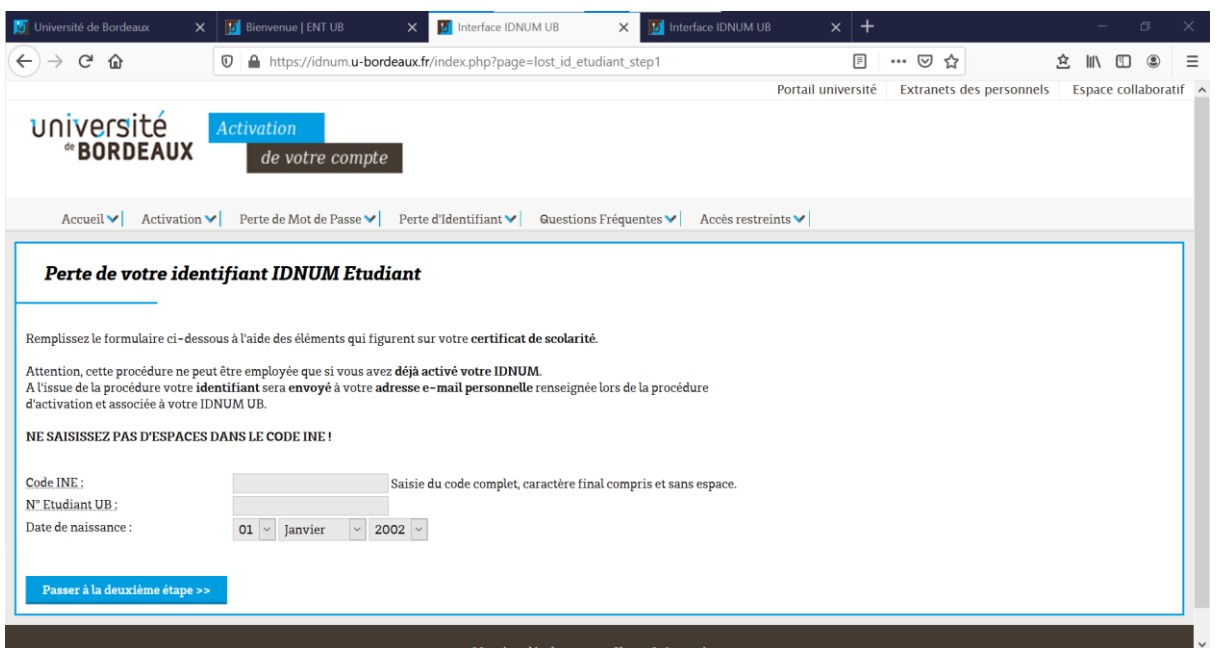

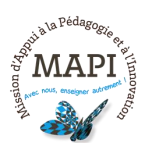

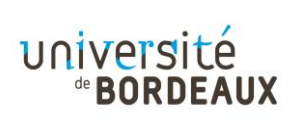

# **4. Comment me rendre sur mon espace de cours ?**

#### **4.1 Connexion depuis l'ENT**

Depuis la page d'accueil de l'université de Bordeaux, je clique sur « ENT ».

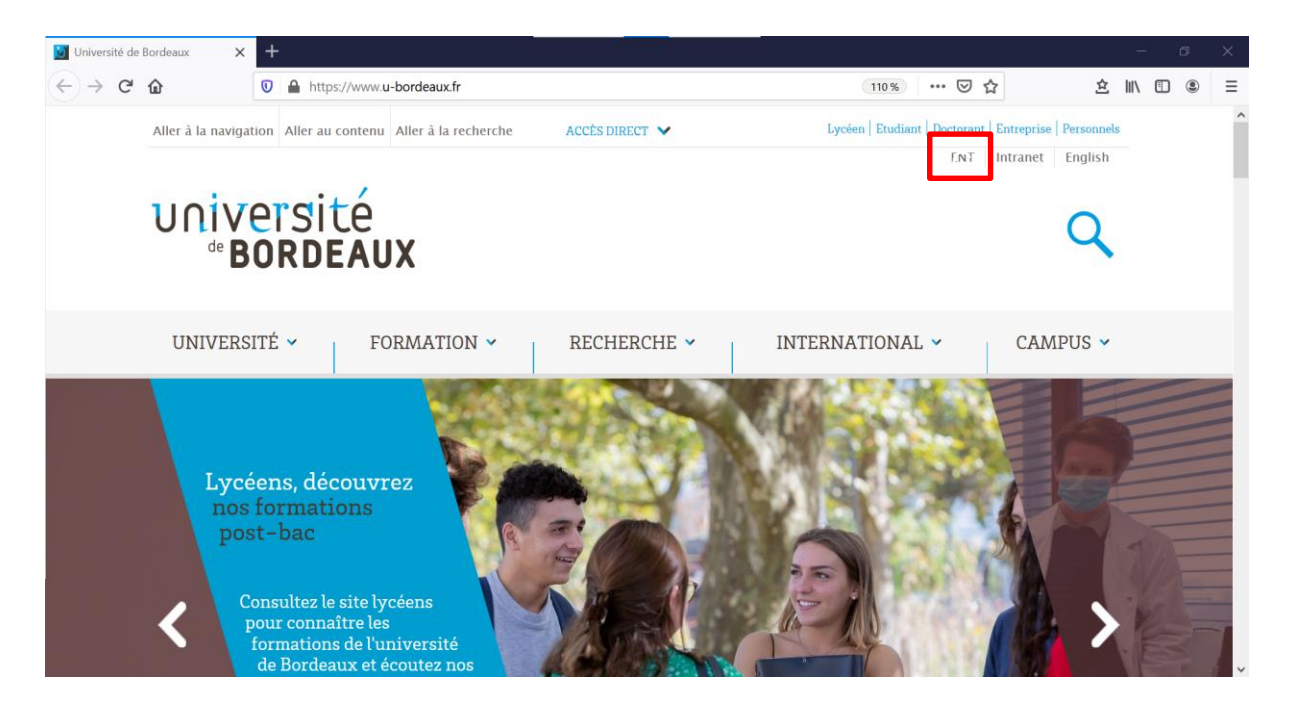

#### **4.2 Service central d'authentification**

Je renseigne mon identifiant et mon mot de passe sur la page du service central d'authentification et je me connecte à mon ENT.

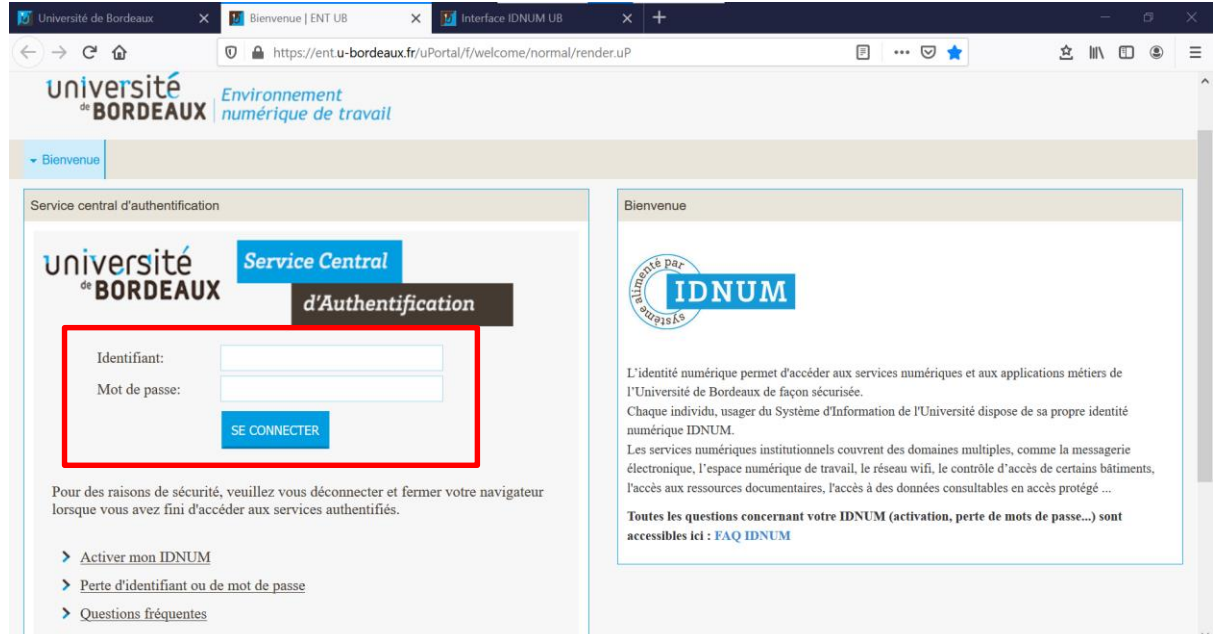

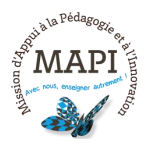

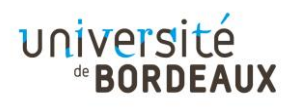

#### **4.3 Onglet « Formation » - Plateformes pédagogiques**

Je clique sur l'onglet « Formation » puis sur « Plateformes pédagogiques ».

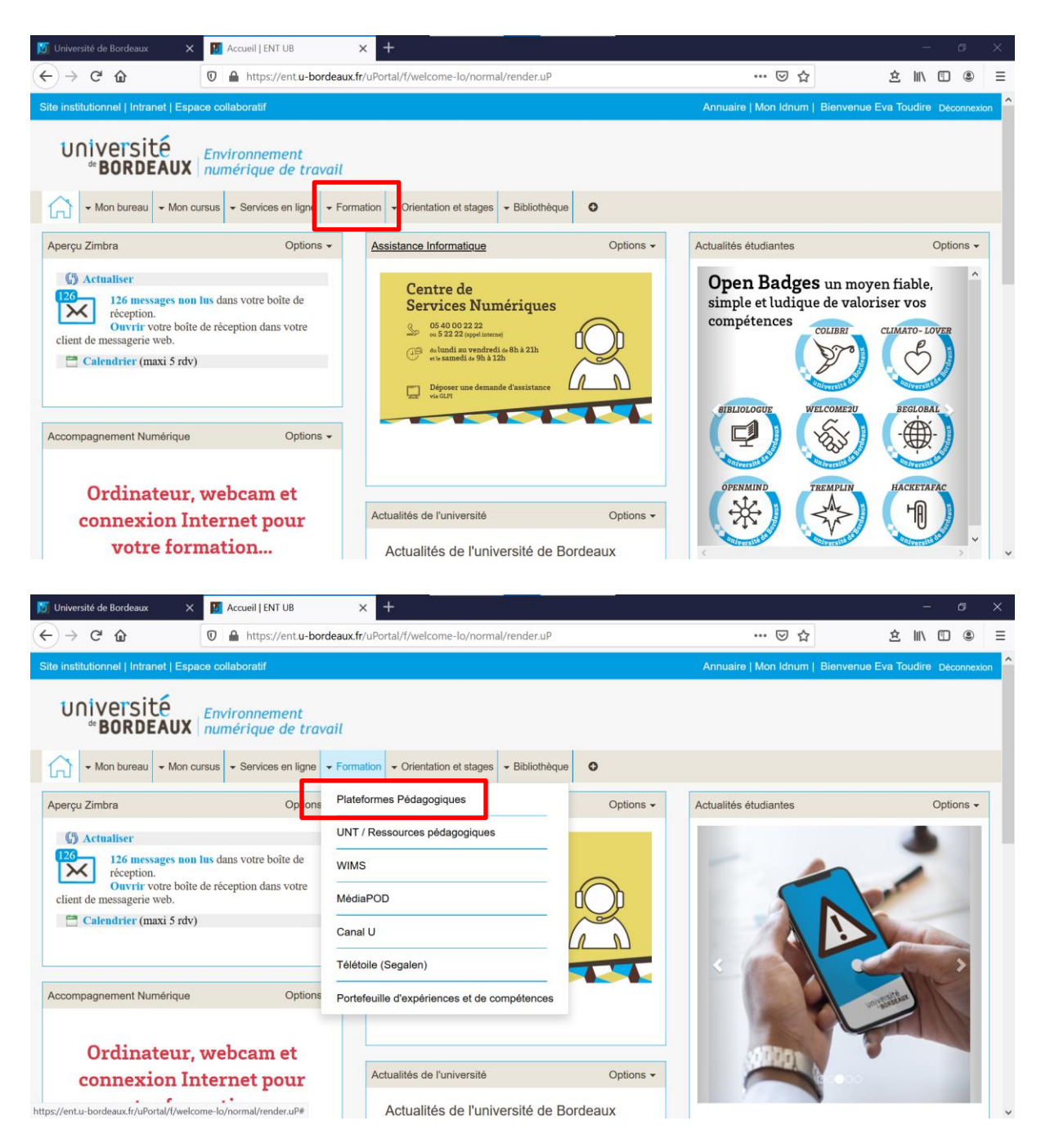

#### **4.4 Ma plateforme pédagogique**

Je sélectionne la plateforme qui correspond à mon collège. Par exemple, si je suis inscrit**·**e au collège Sciences et Techniques, je clique sur « ST ».

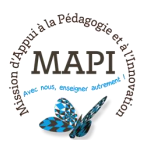

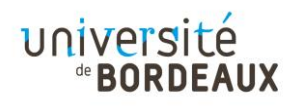

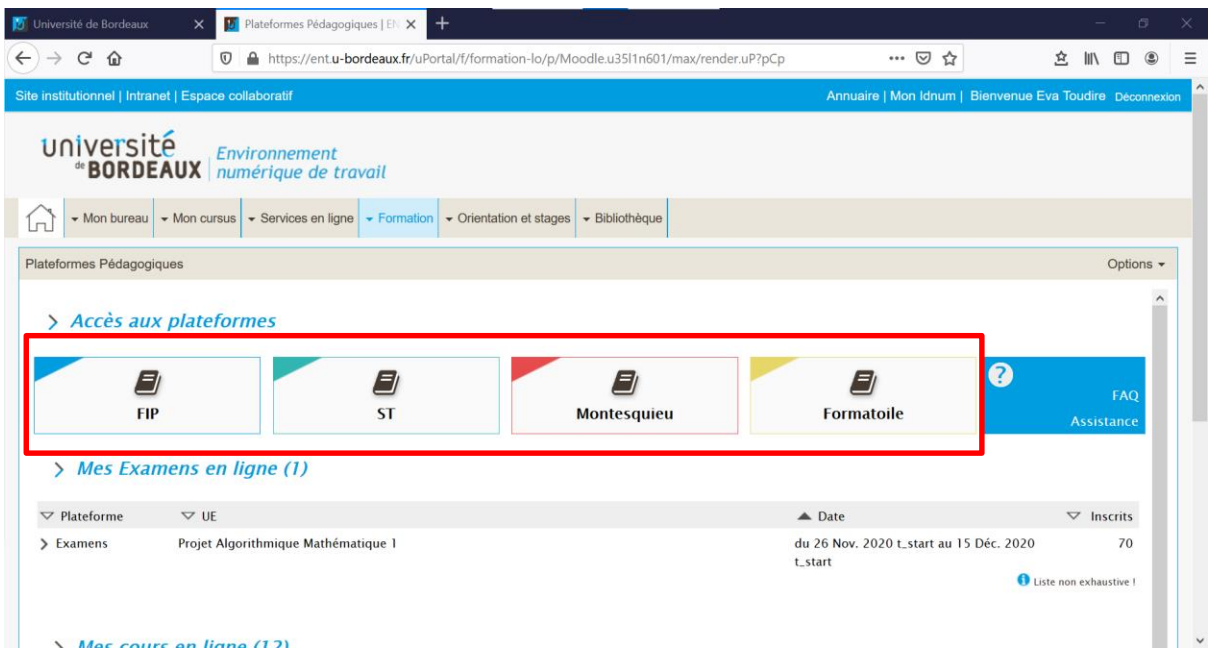

#### **4.5 Mon espace de cours – Le tableau de bord**

J'accède ensuite à mon tableau de bord, sur lequel je peux consulter mes cours, mes activités, mes dates de rendus, etc.

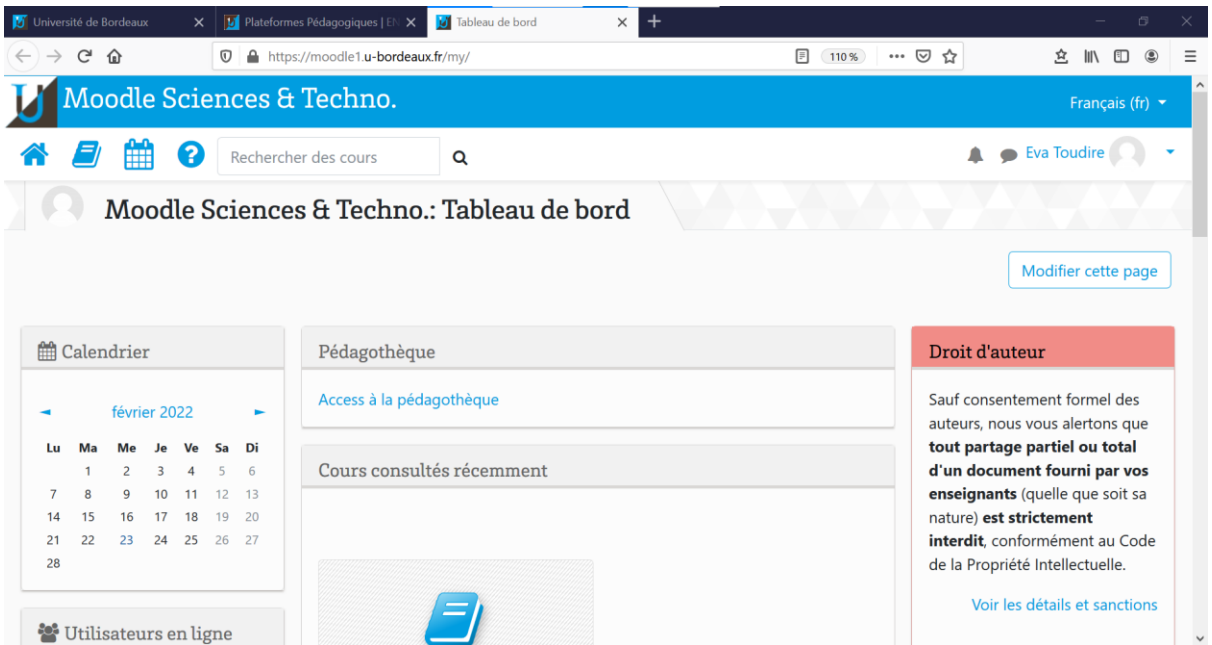

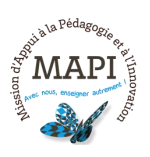

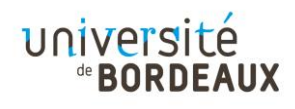

### **En savoir plus sur l'activation et la connexion à l'ENT ?**

#### **Espace d'aide et de ressources IDNUM**

Pour toute information concernant IDNUM, consultez le support du centre d'aide dédié : https://idnum.u-bordeaux.fr/faq

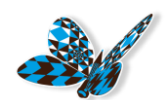

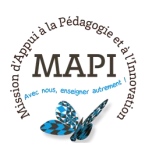

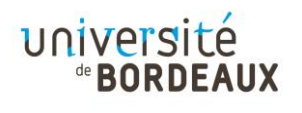